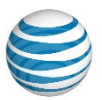

### **AT&T Unified Communications Voice**

### IP Communicator Installation Guide

*For Customer's System Administrator*

**V1.1 – July, 2015**

#### **Disclaimer**

The contents of the document may be revised by AT&T at any time without notice. Please consult the Service Guide for details of the service and features available with the product. This document is provided as a reference document only and is not intended to modify the agreement between the parties. In the event of a conflict between this document and the Customer agreement (including the Service Guide), the Customer agreement takes priority.

#### **© 2015 AT&T Intellectual Property**

© 2015 AT&T Intellectual Property. All rights reserved. AT&T, the AT&T logo and all other AT&T marks contained herein are trademarks of AT&T Intellectual Property and/or AT&T affiliated companies. All other marks contained herein are the property of their respective owners. AT&T Proprietary.

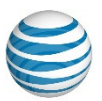

### **© 2015 AT&T Intellectual Property**

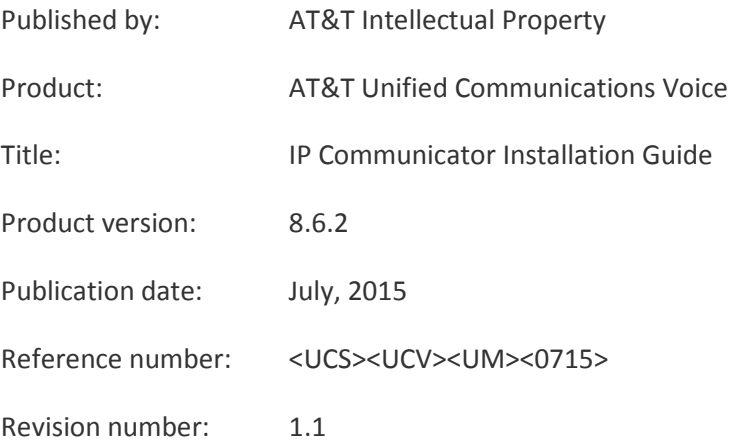

NOTE: All screen captures in this document have been reproduced by AT&T with the permission of Cisco Systems Inc. The date of the screen captures was January, 2015. COPYRIGHT ©2015 CISCO SYSTEMS, INC. ALL RIGHTS RESERVED.

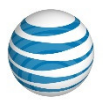

## Welcome

This manual explains how to install Cisco IP (Internet Protocol) Communicator for AT&T Unified Communications (UC) Voice. It includes:

- Hardware and software requirements
- Installation instructions
- Basic configuration instructions

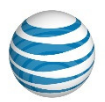

# Table of Contents

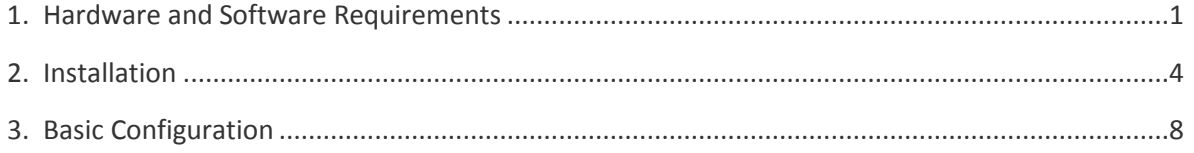

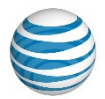

## 1. Hardware and Software Requirements

Before installing IP Communicator for AT&T UC Voice, verify the following on the end users' computers:

- Full network connectivity to the AT&T UC Voice TFTP (Trivial File Transfer Protocol) server at 206.19.41.1 (USA) or 32.42.46.1 (Europe)
- The conduit has proper QoS (Quality of Service) configured
- The network that the computers reside on has DHCP (Dynamic Host Configuration Protocol) Option 150 configured to point to the AT&T UC Voice TFTP server

Also make sure the end users' PCs meet the requirements listed in Table 1 and use only the audio devices listed in Table 2.

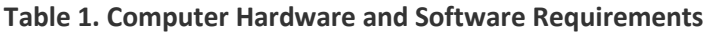

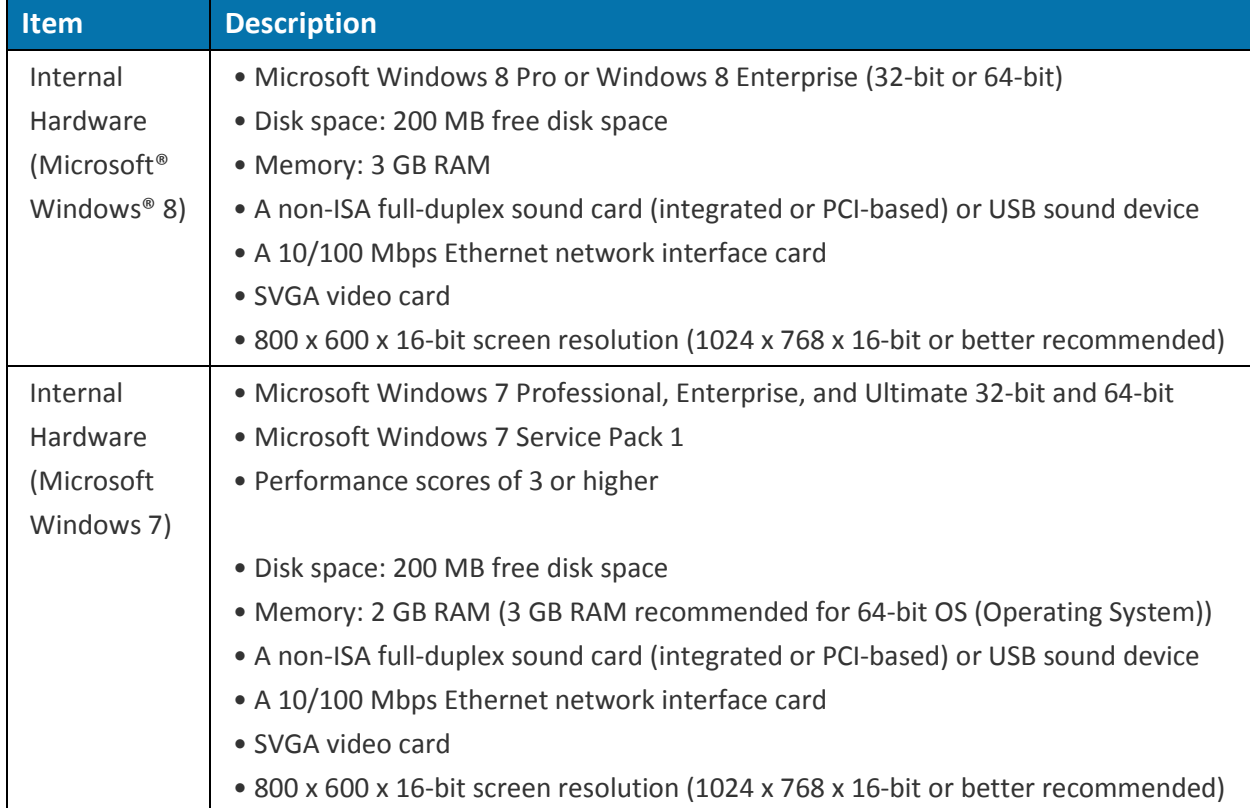

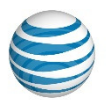

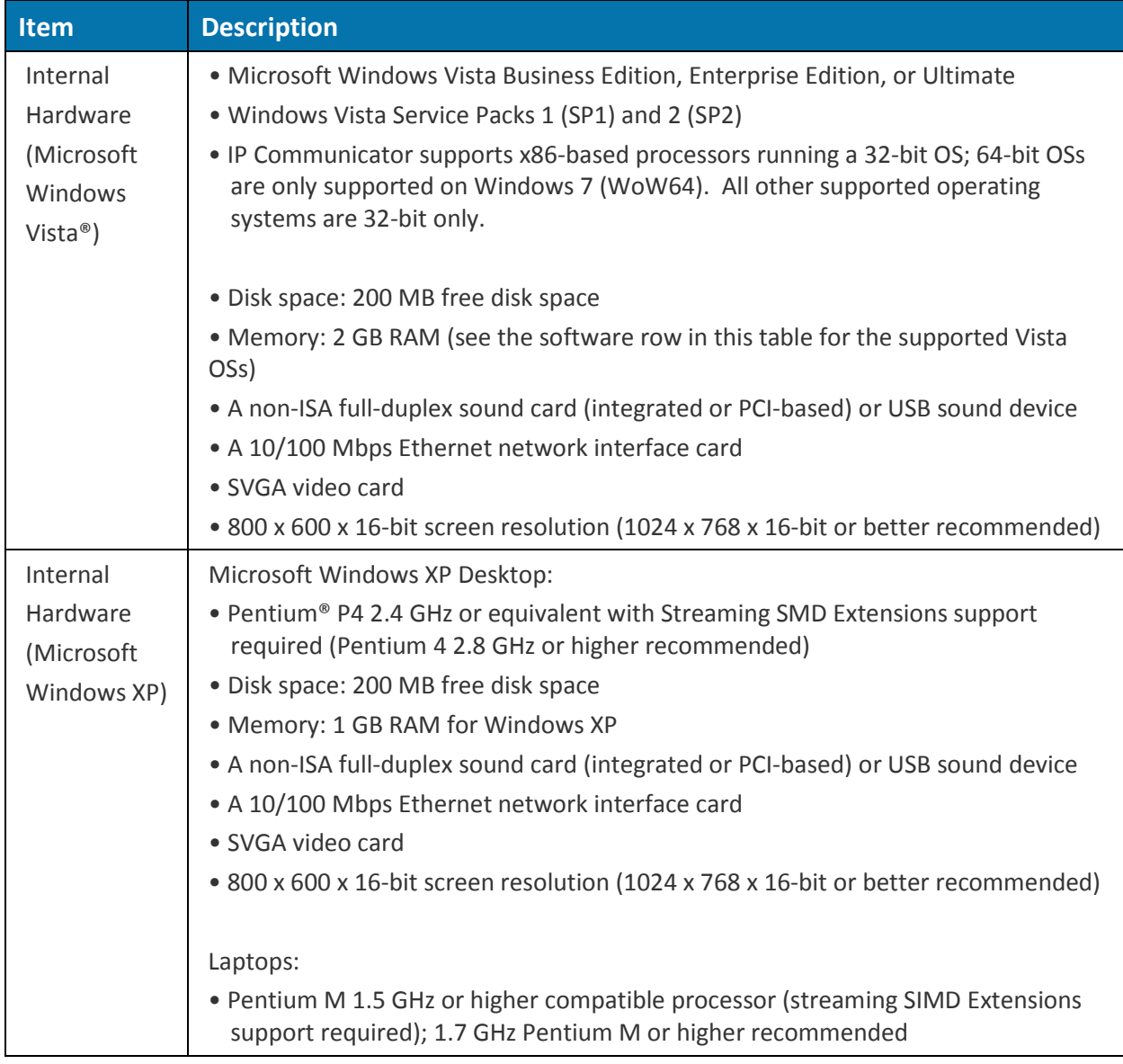

NOTES:

- IP Communicator for AT&T UC Voice does not support Windows XP, Windows Vista, or Windows 7 Fast User Switching.
- IP Communicator for AT&T UC Voice is not supported in VMWare®, Citrix, Terminal Services, Remote Desktop, or other thin client environments.
- IP Communicator for AT&T UC Voice is supported only on Windows XP, Vista, Windows 7, and Windows 8 as shown in Table 1. IP Communicator for AT&T UC Voice supports x86-based processors running a 32-bit OS; 64-bit OSs are supported on Windows 7 (WoW64) and Windows 8. This integration runs as a 32-bit application in 64-bit versions of Windows 7 and Windows 8. All other supported operating systems are 32-bit only.

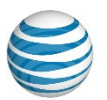

### **Table 2. Tested Audio Devices**

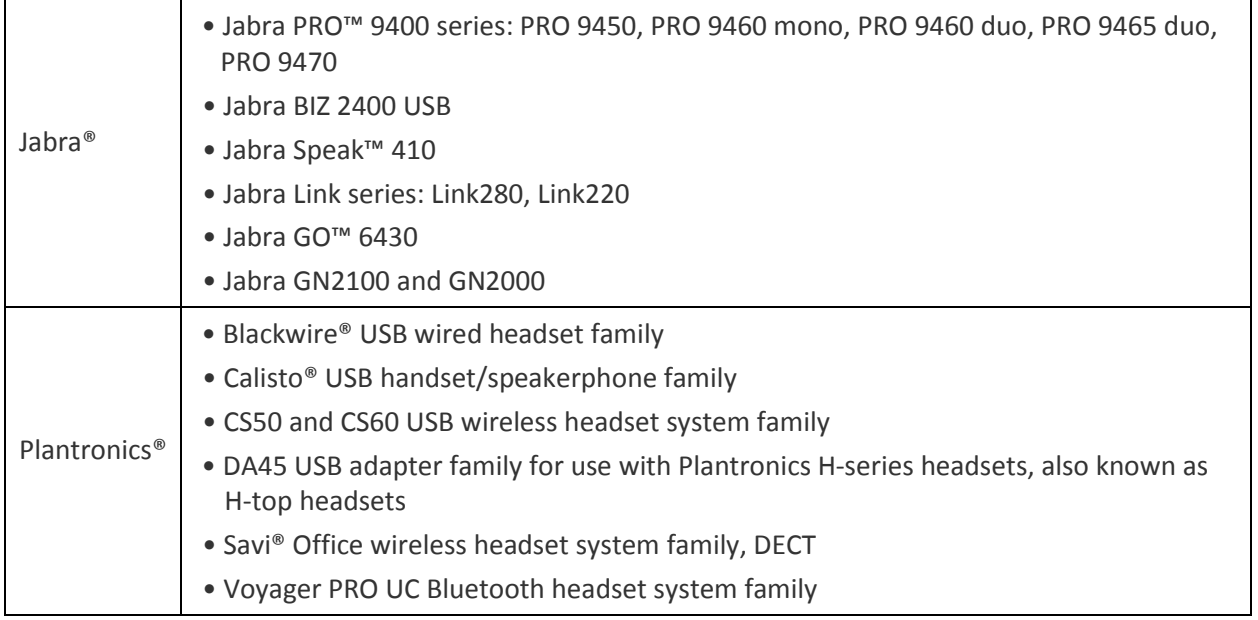

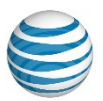

## 2. Installation

Perform the following steps to install IP Communicator for AT&T UC Voice on the end user's PC:

- 1. Log into the end user's computer using an account with administrator privileges.
- 2. Extract the downloaded file into a directory on the end user's disk drive. The extracted file need not be in a permanent location – it can be deleted after the software has successfully been installed. The user's desktop is an acceptable location.
- 3. Start the installation by double clicking *"*CiscoIPCommunicatorSetup.exe.*"*

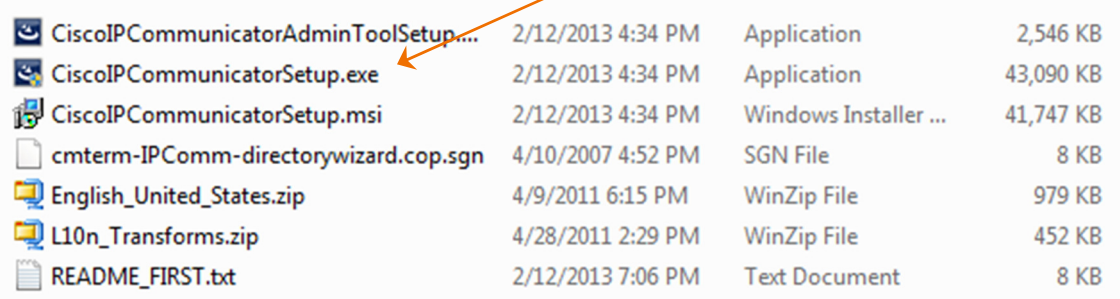

- 4. Accept the UAC (User Access Control) message if presented.
- 5. Select the appropriate language from the drop-down menu. Press the OK button. The software will extract files to a temporary location.

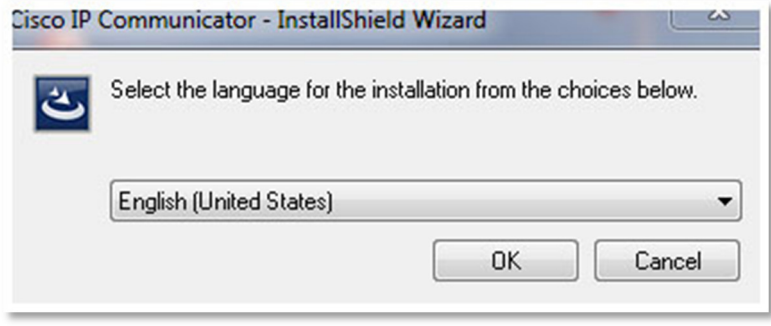

*These materials have been reproduced by AT&T with the permission of Cisco Systems Inc. COPYRIGHT ©2015 CISCO SYSTEMS, INC. ALL RIGHTS RESERVED.* 

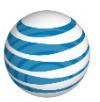

6. Click on the Next button.

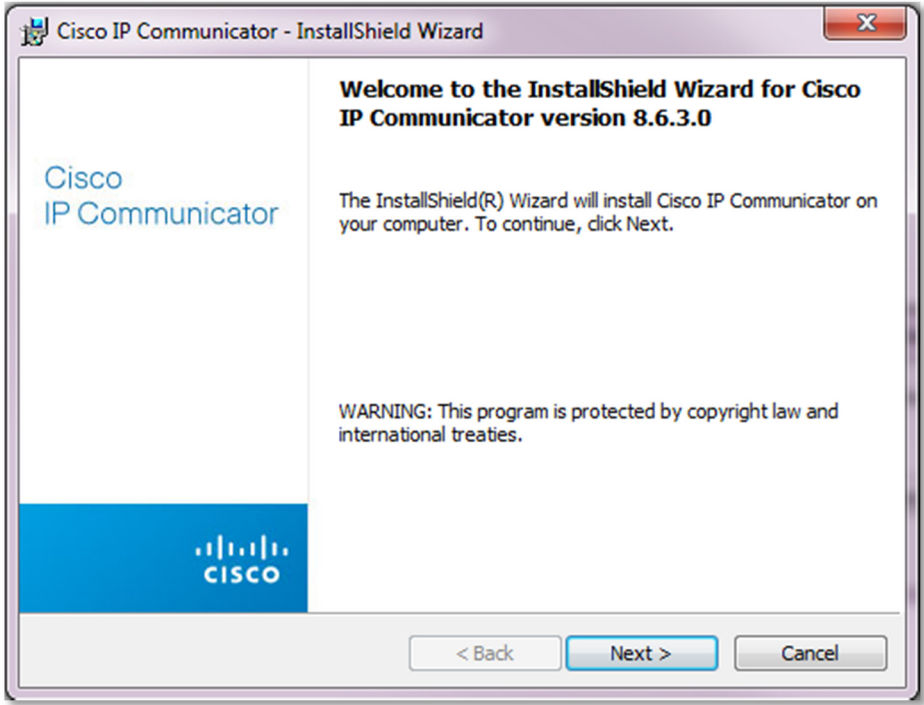

7. Have the end user read through the End User License agreement. She/he should *accept* the terms of the license agreement and press the Next button.

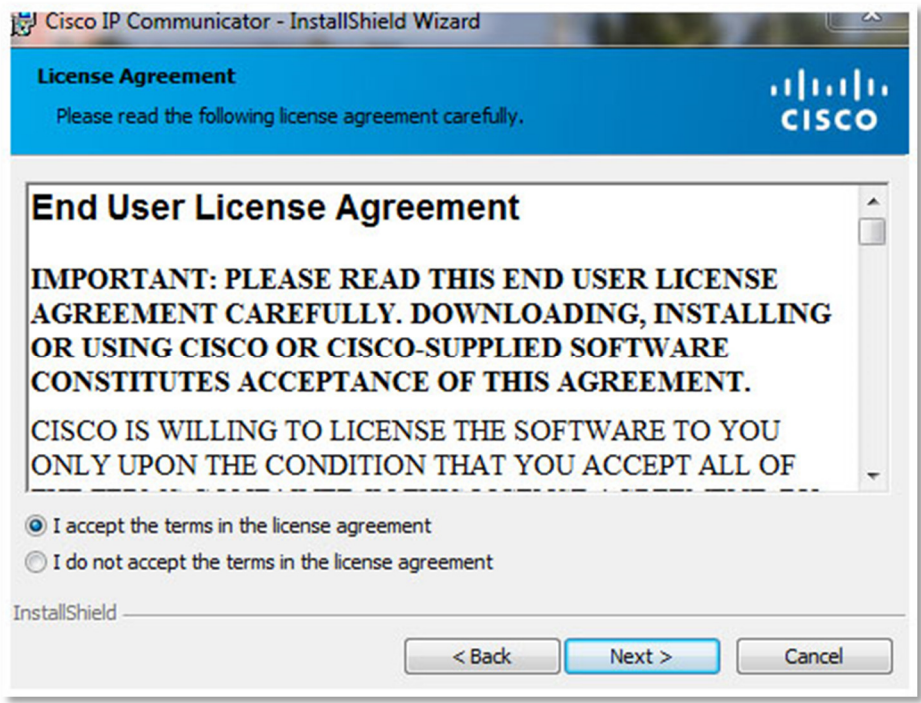

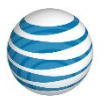

8. By default, IP Communicator for AT&T UC Voice is installed in the *"*C:\Program Files\Cisco Systems\Cisco IP Communicator*"* directory. This is usually a good location for the installation. If the end user needs to change the directory, the Change button should be clicked and the appropriate location selected. Generally, only the Next button needs to be clicked.

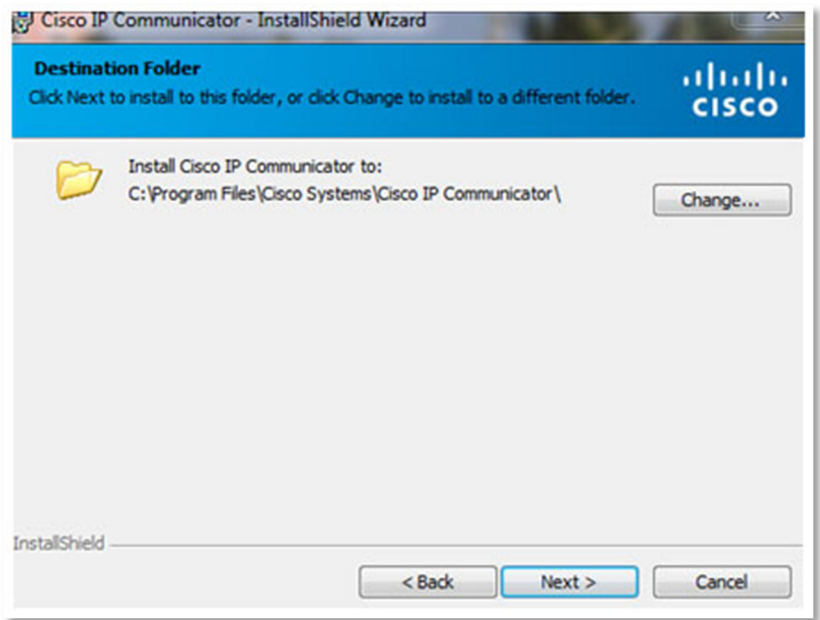

9. Click on the Install button.

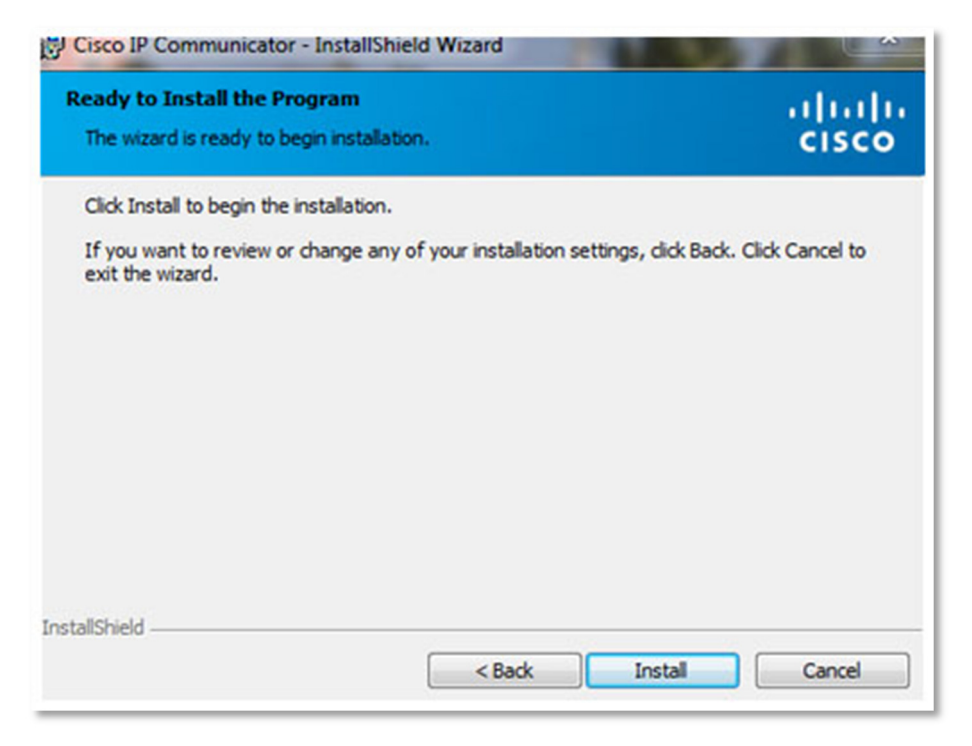

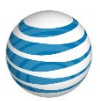

10. The installation of the software proceeds. The installation may take several minutes.

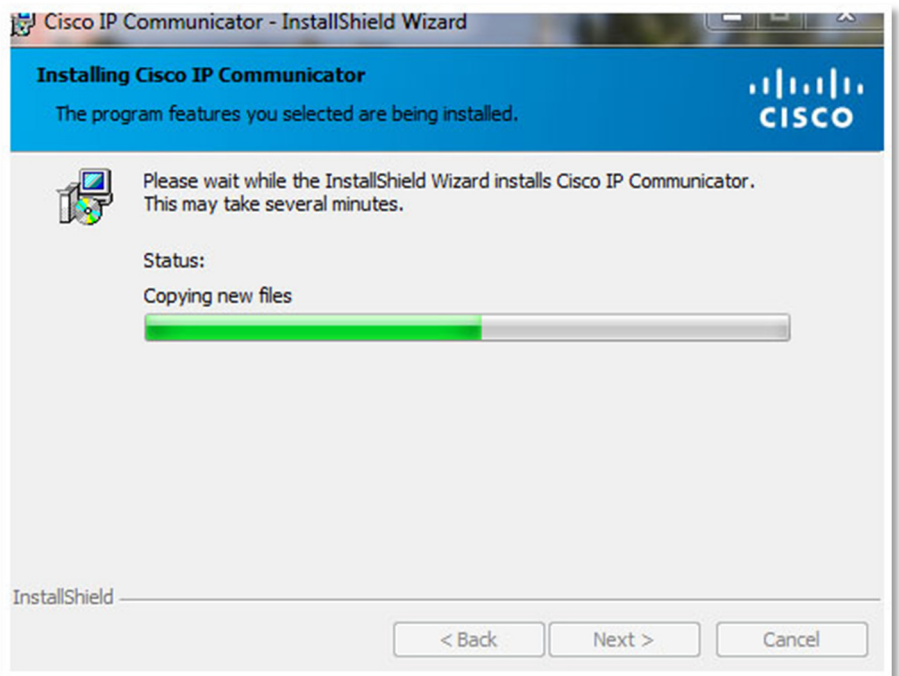

11. Once the installation has completed, select the "Launch Cisco IP Communicator" checkbox and click on the Finish button. If the end user has not connected the computer's headset, it should be connected prior to clicking on the Finish button. Also, the end user must have IP connectivity to the AT&T UC Voice IP PBX (Private Branch eXchange) servers prior to clicking on the Finish button.

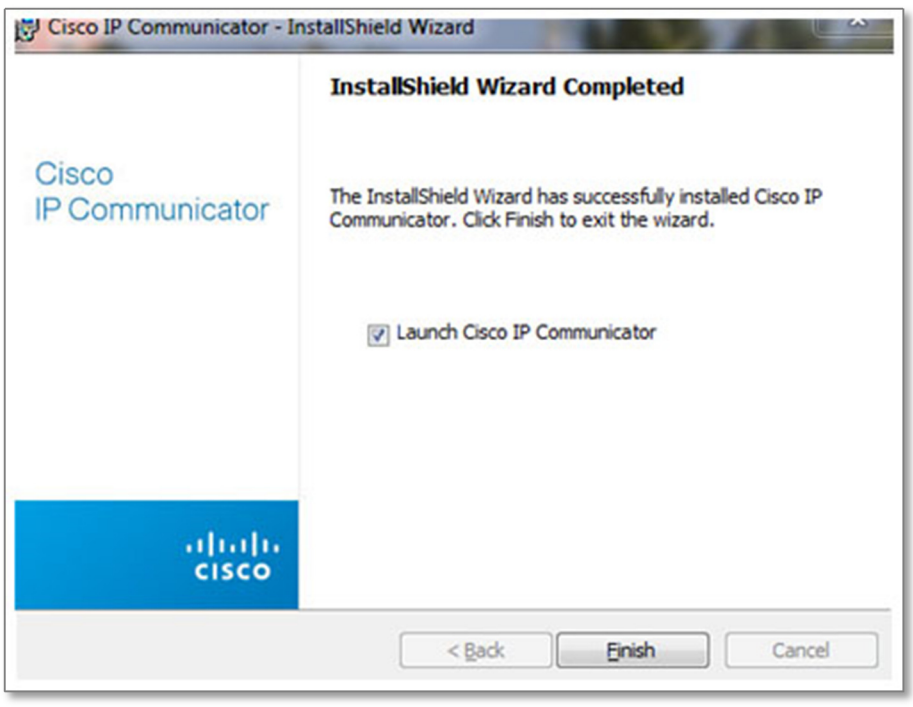

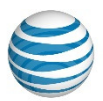

# 3. Basic Configuration

When end users launch IP Communicator for AT&T UC Voice for the first time, the Audio Tuning Wizard automatically opens.

1. Generally, the software runs through the speaker and microphone audio settings using the Audio Tuning Wizard during the initial configuration. Close all other programs that play or record sound. Also make sure all audio sources are connected (such as the computer's headset, the various speakers, and microphones). Press the Next button.

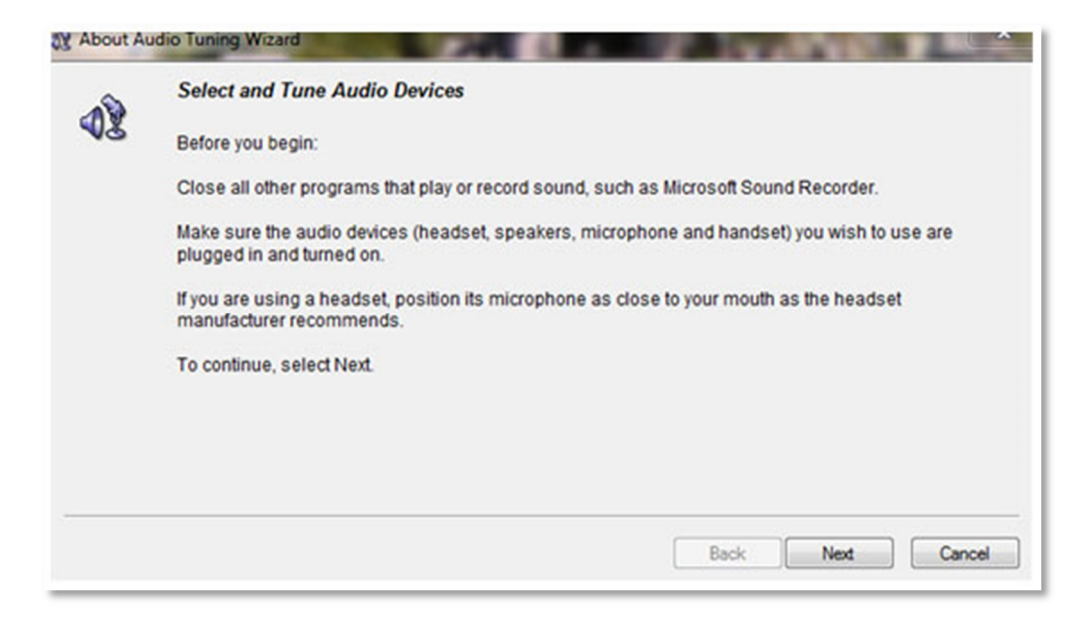

2. Set the audio source for each phone function. In the example below, the Logitech Headset (speakers and microphone) has been configured to be used in the Headset and Handset mode. The computer's speakers have been configured for the Speakerphone mode and Ringer*.* After setting the appropriate values, press the Next button.

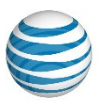

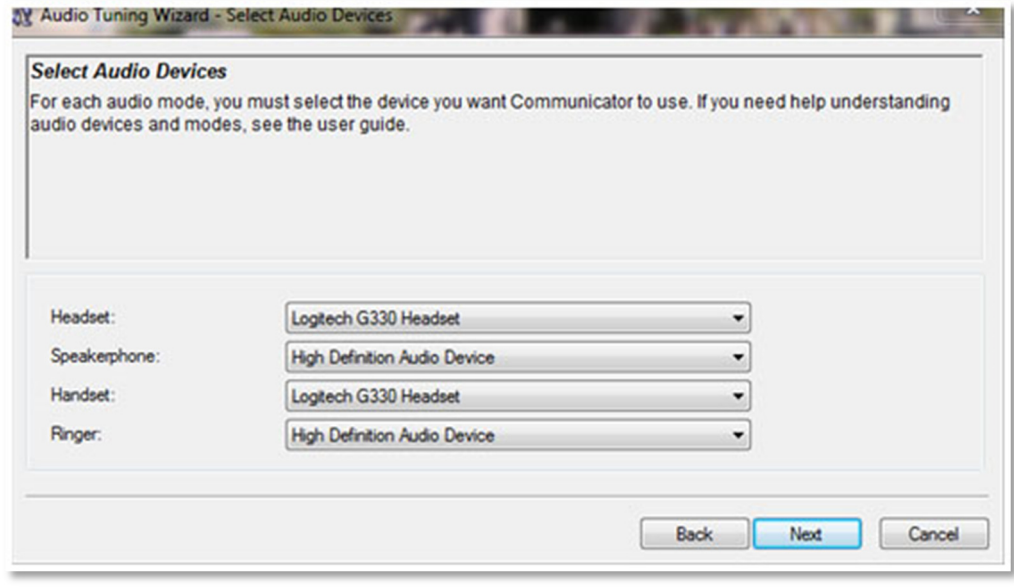

- 3. For each unique audio device, the following two screens are displayed.
	- 3a. Have the end user press the Play button and listen or speak into the microphone. During the speaker test, the end user should hear tones through the selected device (after pressing the Play button). Have the end user move the Wave Volume selector to adjust the sound to the appropriate volume. If the end user does not hear anything, the device's volume setting and connection should be verified. Once the perfect volume has been obtained, click on the Next button.

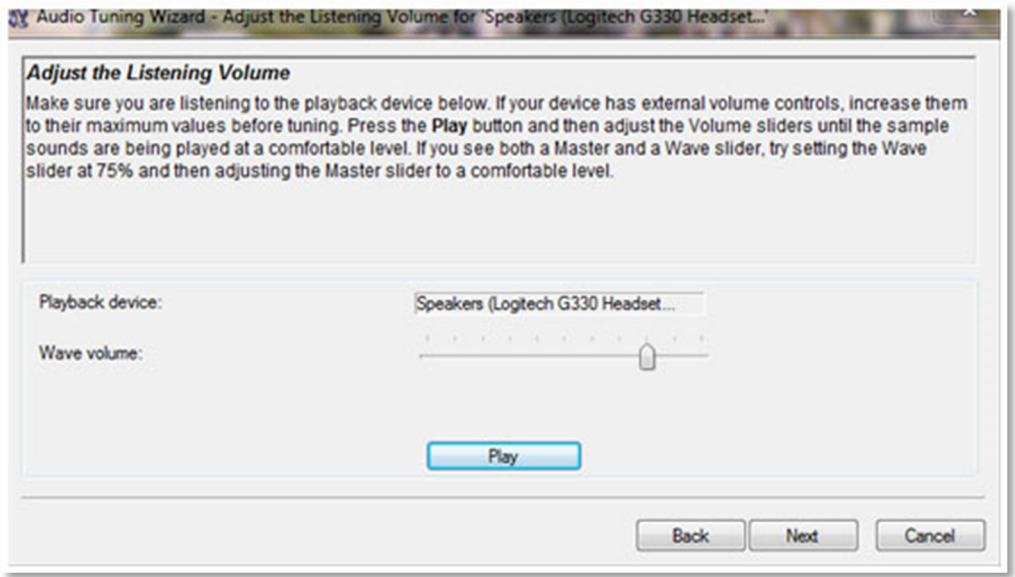

3b. Each audio device's microphone must also be set. Have the end user press the Test button and speak naturally and consistently. Adjust the volume until most of the words the end user are saying

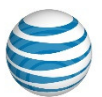

are hitting the top of the green and lower yellow bars. It is acceptable if the volume sometimes reaches the red bar. The fine volume controls should be adjusted to tune the microphone sensitivity. When the sensitivity is just right, the end user should press the Next button.

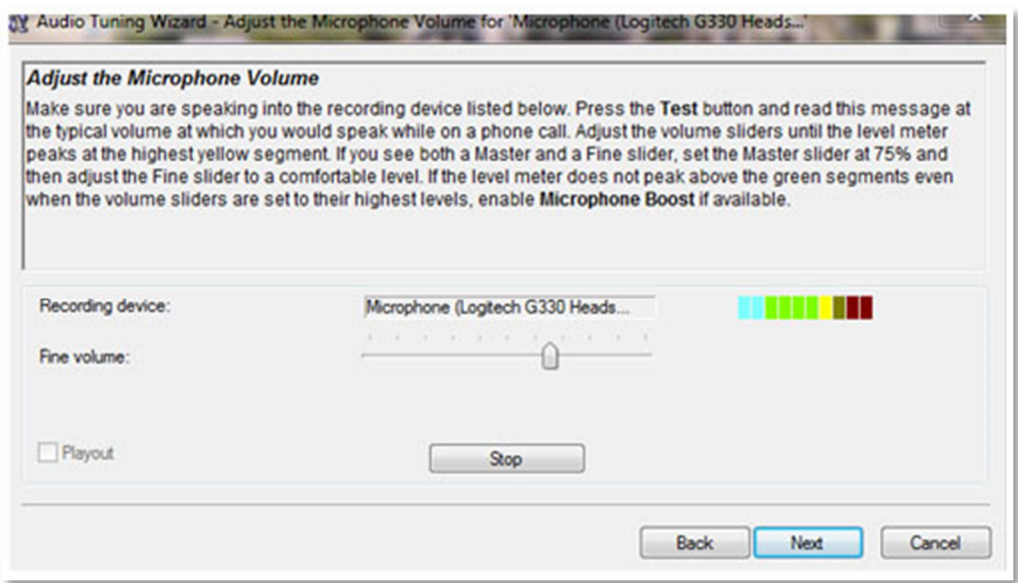

The above two steps must be repeated for every sound device the customer has selected.

4. When the end user has completed setting the audio devices, click on the Finish button.

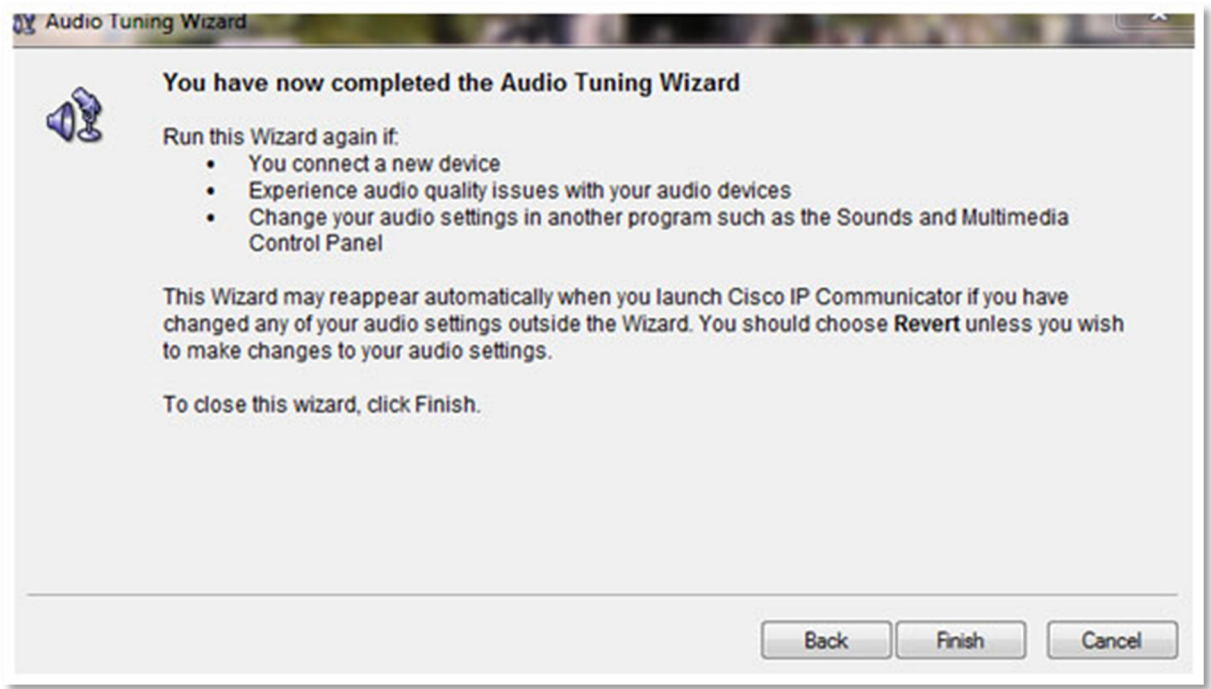

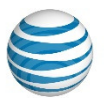

5. IP Communicator for AT&T UC Voice will now attempt to register. If the DHCP server is not configured to set the IP address of the PBX's TFTP server, the following screen may display. For these cases, press the OK button and the Network Preferences screen should display.

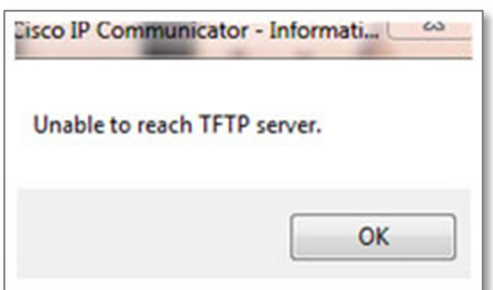

If the Network Preferences screen does not display, IP Communicator for AT&T UC Voice will load, but will probably not be able to register. Completely close the application and launch it again as an administrator. To completely close the application, you may need to left click on the IP Communicator icon and select Exit.

If the Network Preferences screen displays, but the Network tab is grayed out, completely close the application and launch it again as an administrator. To completely close the application, you may need to left click on the IP Communicator icon and select Exit*.*

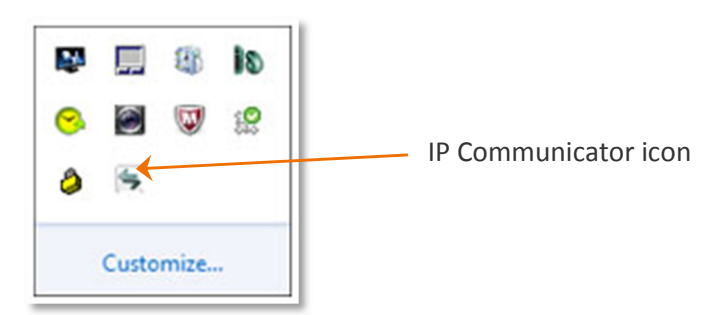

Once the IP Communicator software is closed, you can run it again as an administrator. In Windows, this can be done by left clicking on the IP Communicator icon on the desk top and selecting *"*Run as an administrator.*"* IP Communicator for AT&T UC Voice will reload. The Network tab of the Network Preferences screen should not be grayed out.

- 6. On the Network Preferences screen, select the Network tab. Click on *"*Use this Device Name*"* and enter the end user's device name for IP Communicator for AT&T UC Voice. (You can obtain the device name from an AT&T engineer). Also set the TFTP server to the appropriate value if the DHCP server is not providing this information to the PC. Press the OK button.
	- NOTE: Once the network preferences are set, the end user will not need to launch IP Communicator for AT&T UC Voice as an administrator unless the network settings need to be changed.

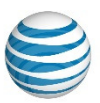

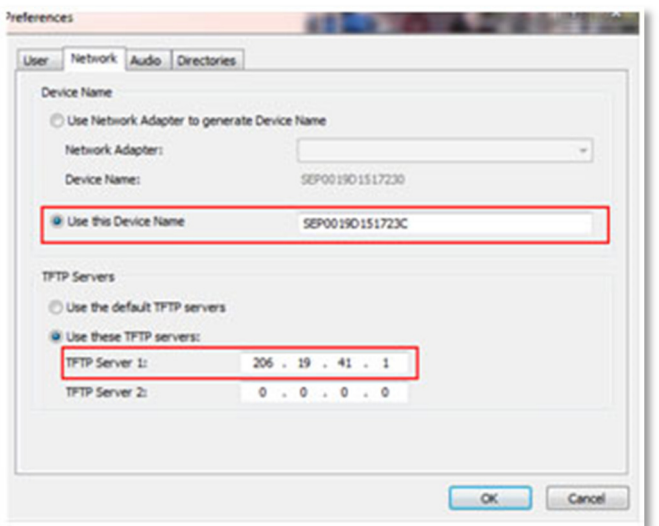

7. Assuming these settings are correct and the PC has IP access to AT&T UC Voice, IP Communicator for AT&T UC Voice should register and become functional. The first time it registers, it downloads telephony locale information showing the progress of the downloads on the end user's computer. Once completed, the registered IP Communicator for AT&T UC Voice should look similar to the following.

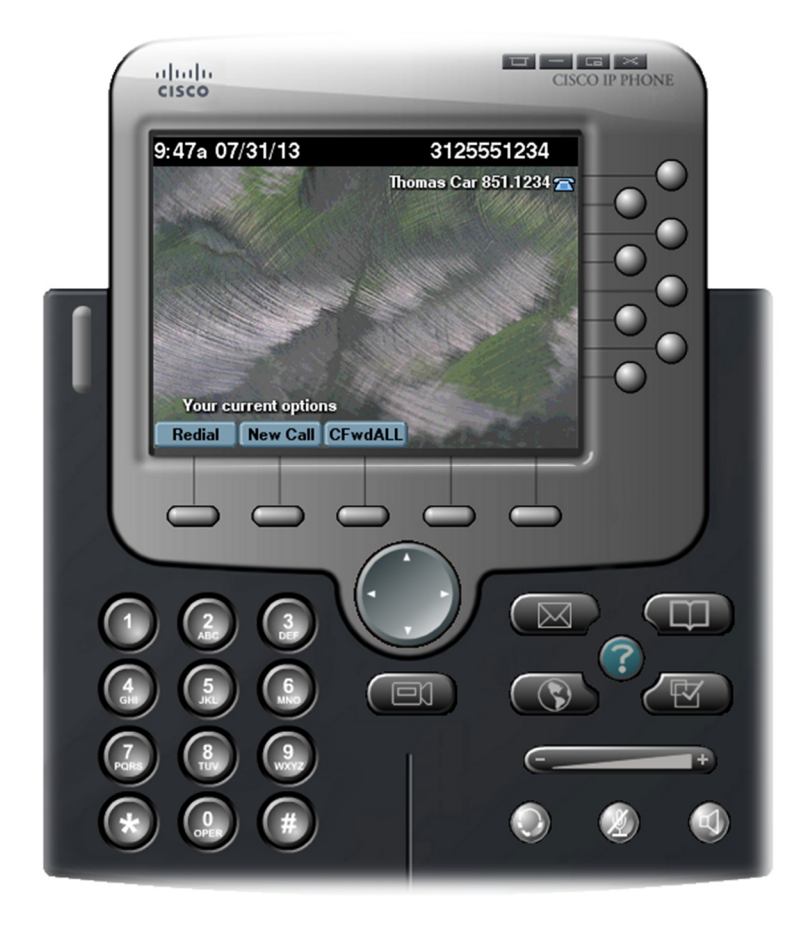